#### **STANDAR PELAYANAN PERIZINAN NON USAHA MIKRO KECIL (UMK) RISIKO RENDAH DAN MENENGAH RENDAH ONLINE SINGLE SUBMISSION (OSS) BERBASIS RISIKO-ORANG PERSEORANGAN**

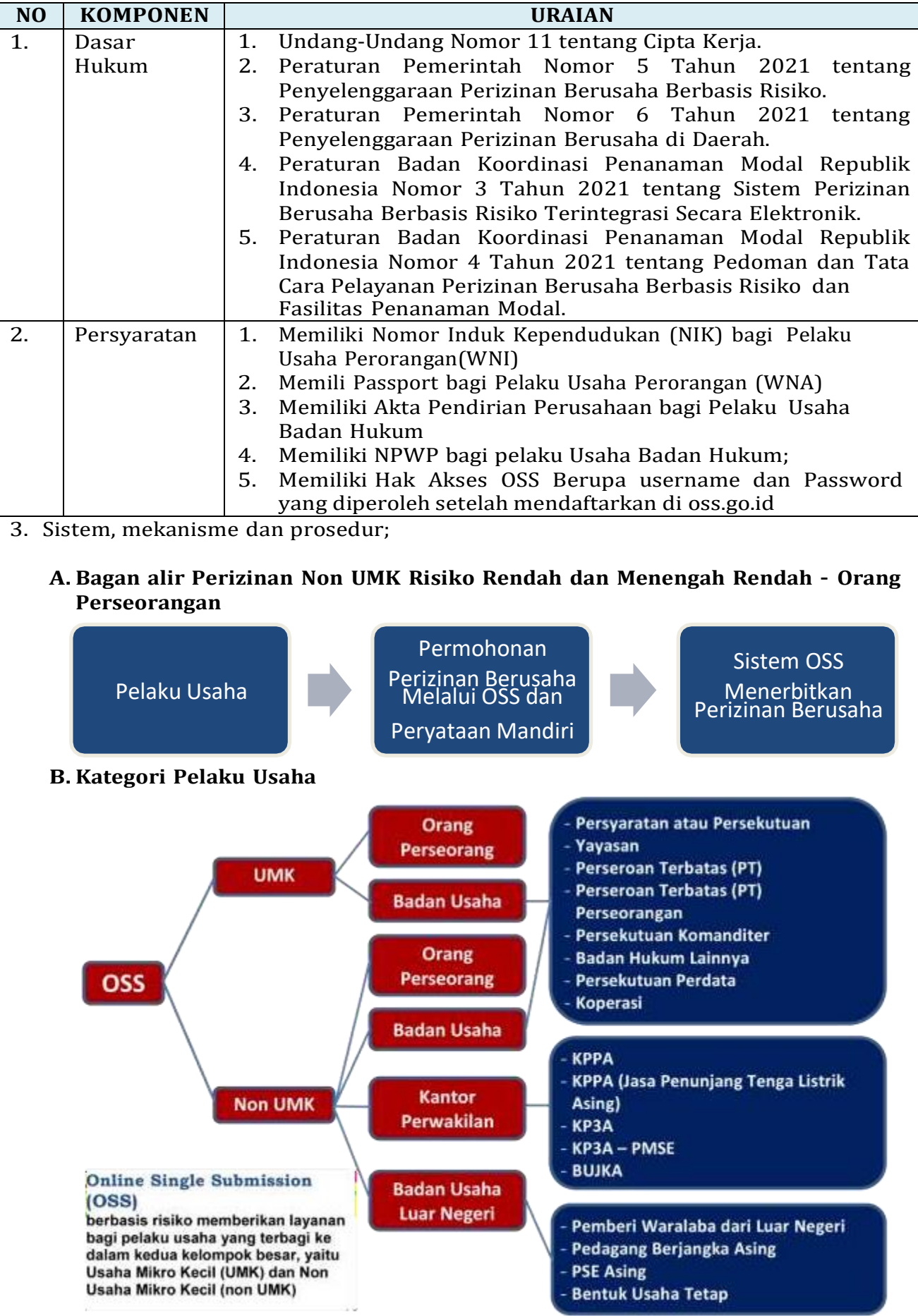

## **C. Langkah Pendaftaran Hak Akses Non Usaha Mikro dan Kecil (Non UMK)**

- **1.** Kunjungi **<https://oss.go.id/>**
- **2.** Pilih **DAFTAR**
- **3.** Pilih **Skala Usaha Non UMK**
- **4.** Pilih **Jenis Pelaku Usaha Non UMK**
- **5.** Lengkapi **Formulir Pendaftaran**
- **6.** Masukan **Kode Verifikasi**
- **7.** Lengkapi **Formulir** dan buat **Password Baru**
- **8.** Lengkapi **Formulir Data Pelaku Usaha**
- **9.** Cek email Anda untuk mengetahui **Username** dan **Password**
- **10.** Pendaftaran **Berhasil**
- **11.** Hak Akses Anda **siap digunakan** untuk masuk ke system OSS

# 1. Kunjungi <https://oss.go.id/>

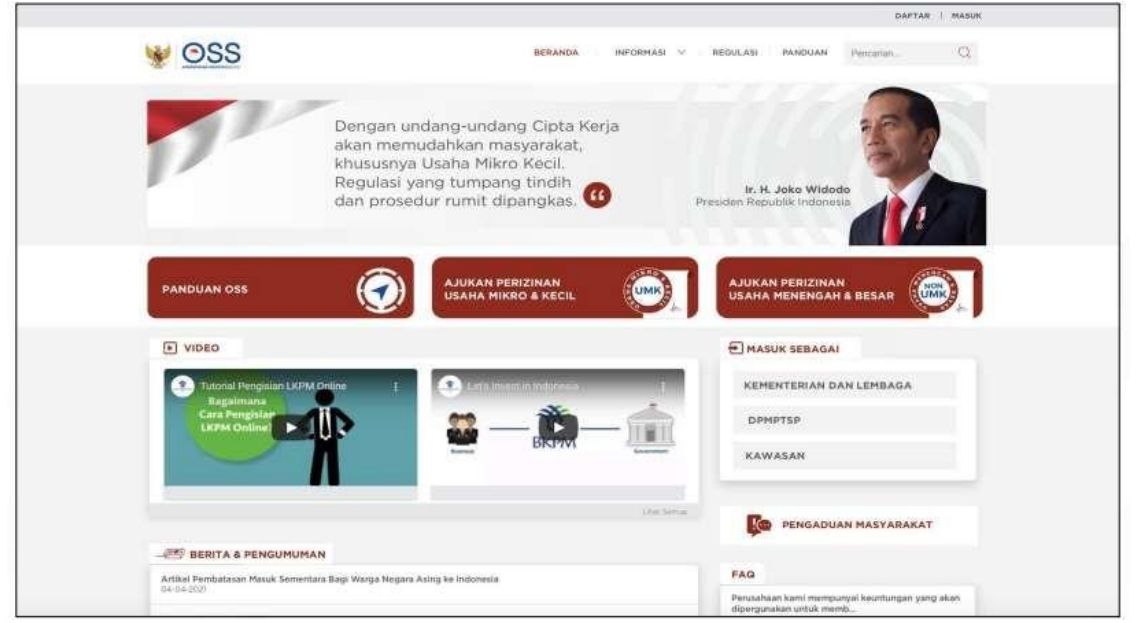

# **2.** Pilih **DAFTAR**

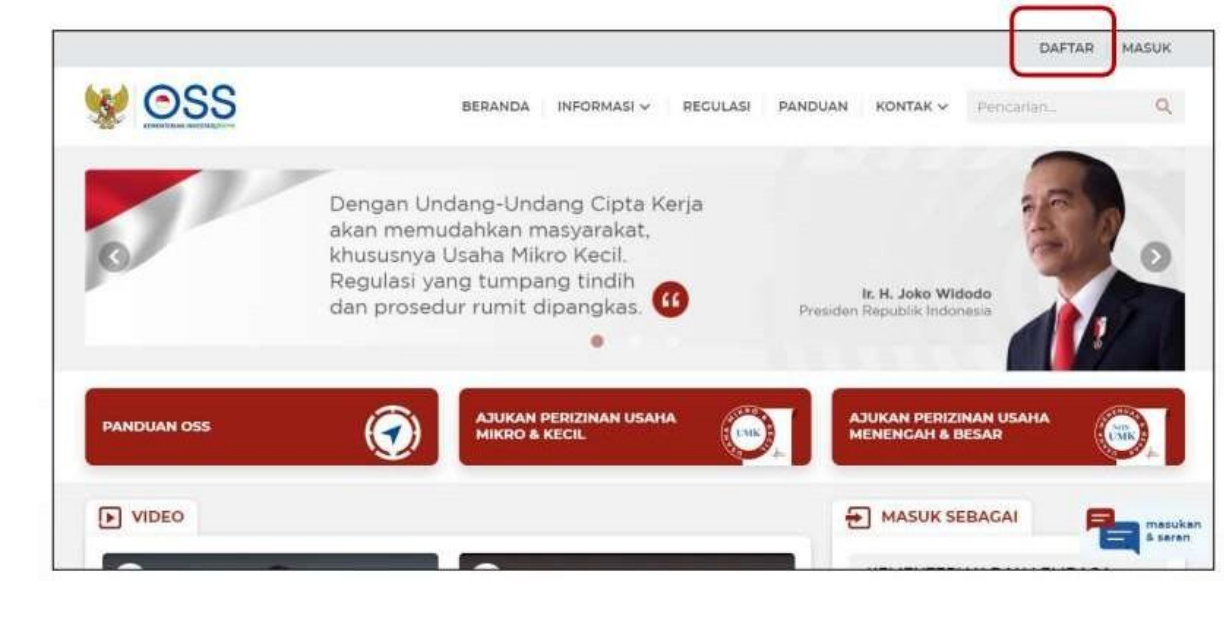

## **3.** Pilih **Skala Non UMK**

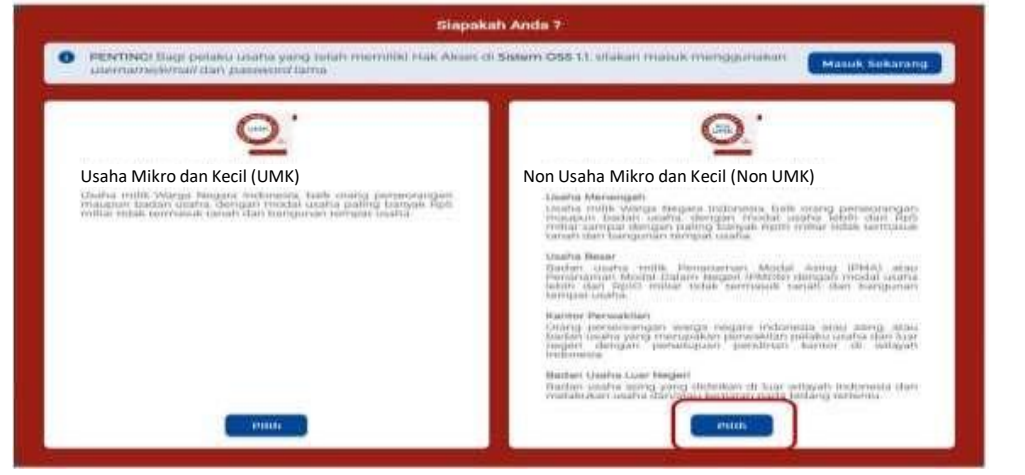

#### **4.** Pilih **Jenis Pelaku Usaha UMK**

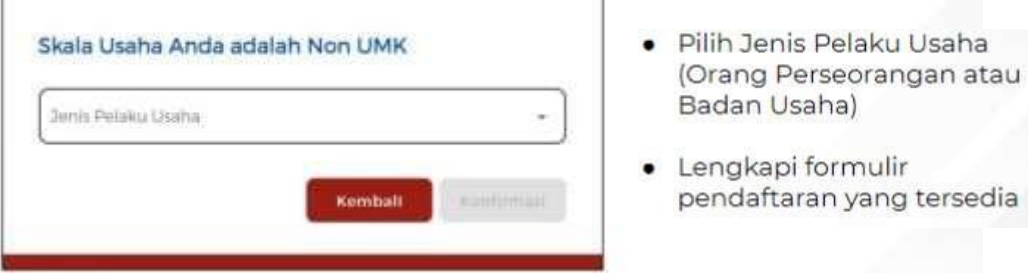

#### **5.** Lengkapi **Formulir Pendaftaran**

Lengkapi data Jika sebagai **Non UMK (Orang Perseorangan)**

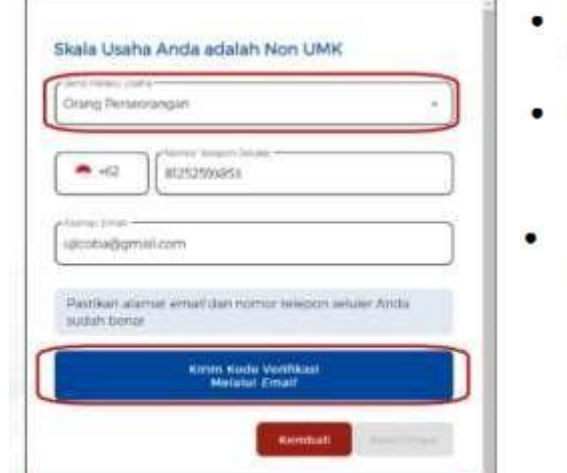

- · Pilih Jenis Pelaku Usaha Orang Perseorangan
- Data yang harus Anda lengkapi: 1. Nomor Telepon Seluler 2. Alamat Email
- Klik Kirim Kode Verifikasi Melalui **Email**

**6.** Masukkan **Kode Verifikasi (Jika Kode Verifikasi Dikirim ke Email)**

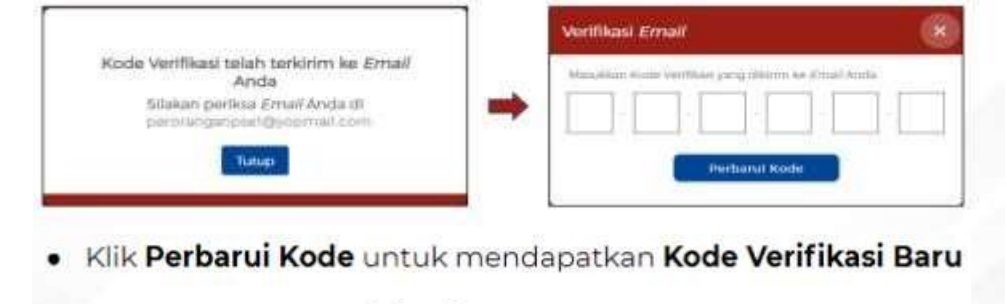

· Masukkan Kode Verifikasi yang telah terkirim melalui email

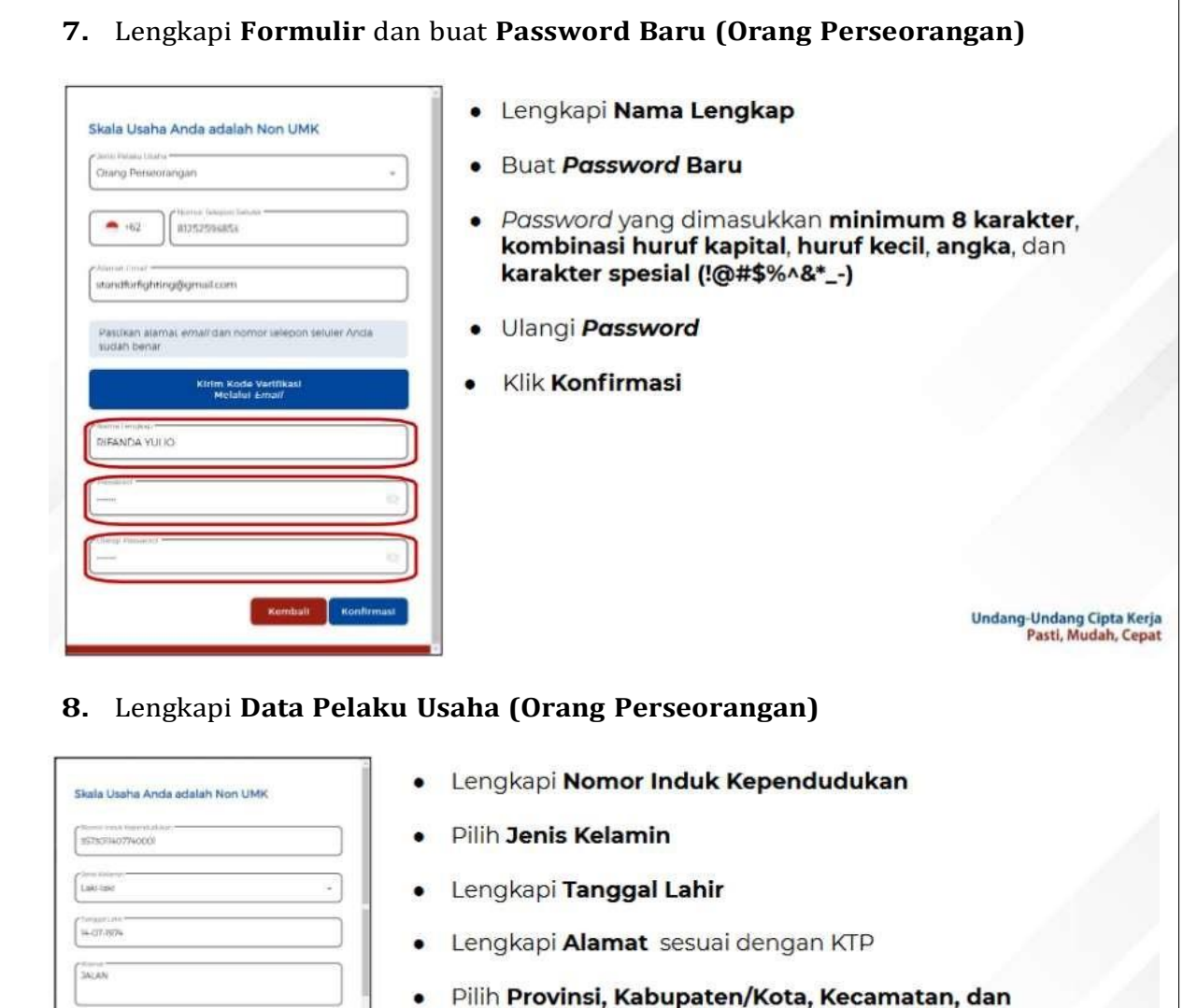

- Pilih Provinsi, Kabupaten/Kota, Kecamatan, dan  $\bullet$ Kelurahan/Desa sesuai dengan KTP
- Centang Disclaimer
- Klik Daftar

Undang-Undang Cipta Kerja<br>Pasti, Mudah, Cepat

# **9.** Pendaftaran **Berhasil**

an D

회

 $\alpha$ 

Bat

Kab Clarya

Gury

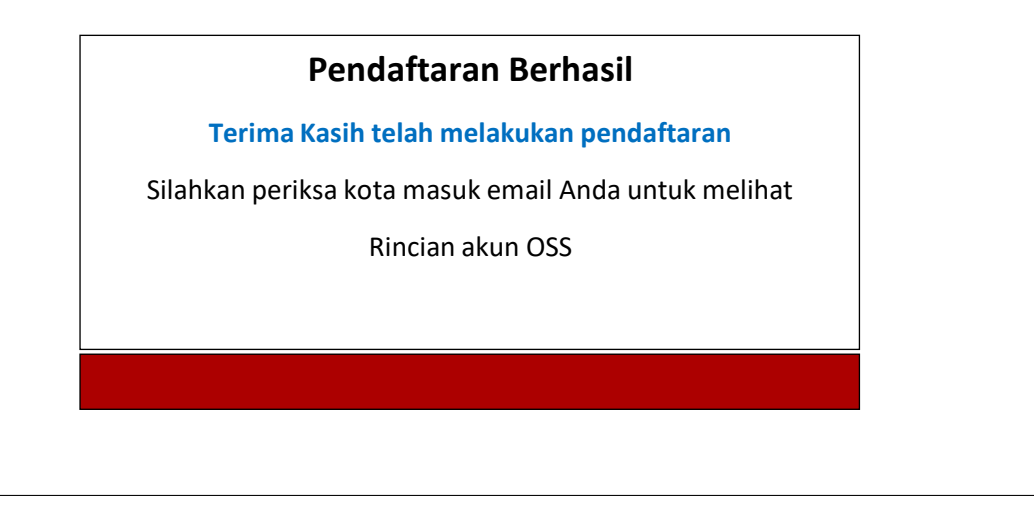

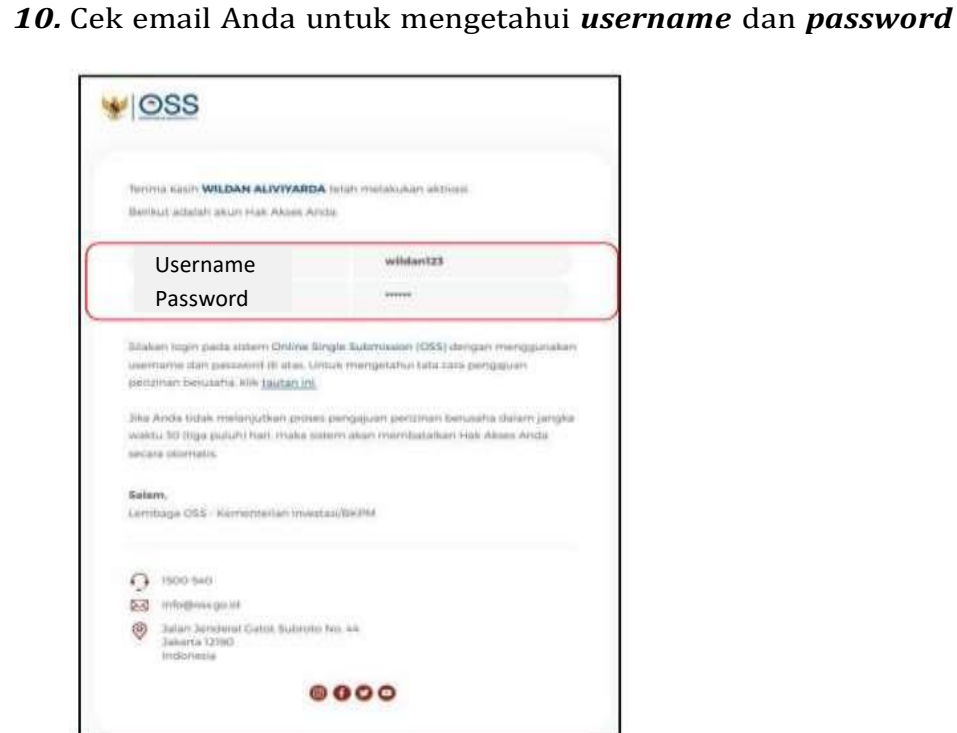

## **11.** Akun **Siap digunakan** untuk masuk ke **sistem OSS**

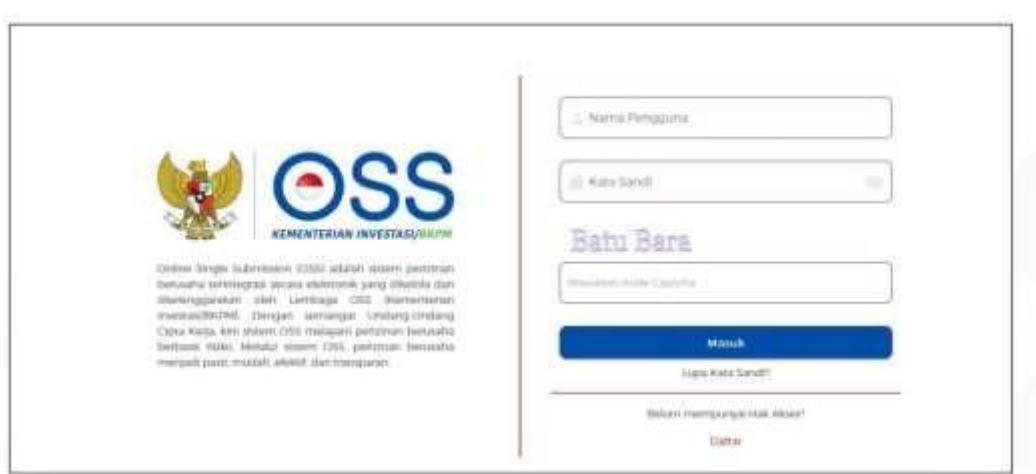

## **D.Langkah Mengurus Perizinan Berusaha Bagi Non Usaha Mikro Kecil (Non UMK) Risiko Rendah dan Menengah Rendah - Orang Perseorangan**

- **1.** Pastikan Anda telah memiliki **Hak Akses**
- **2.** Kunjungi **<https://oss.go.id/>**
- **3.** Pilih **MASUK**
- **4.** Masukkan **Username** dan **Password** beserta **CAPTCHA** yang tertera, lalu klik tombol **MASUK**
- **5.** Klik Menu **Perizinan Berusaha** dan pilih **Permohonan Baru**
- **6.** Lengkapi **Data Pelaku Usaha**
- **7.** Isi Data **Pemilihan Bidang Usaha**
- **8.** Lengkapi **Data Detail Usaha**
- **9.** Lengkapi **Data Produk/Jasa**
- **10.** Periksa **Daftar Produk/Jasa**
- **11.** Periksa **Data Usaha**
- **12.** Periksa **Daftar Kegiatan Usaha**
- **13.** Periksa dan Lengkapi **Dokumen Persetujuan Lingkungan (KBLI/Bidang Usaha Tertentu)**
- **14.** Pahami dan Centang **Pernyataan Mandiri**
- **15.** Periksa **Draf Perizinan Berusaha**
- **16. Perizinan Berusaha terbit**

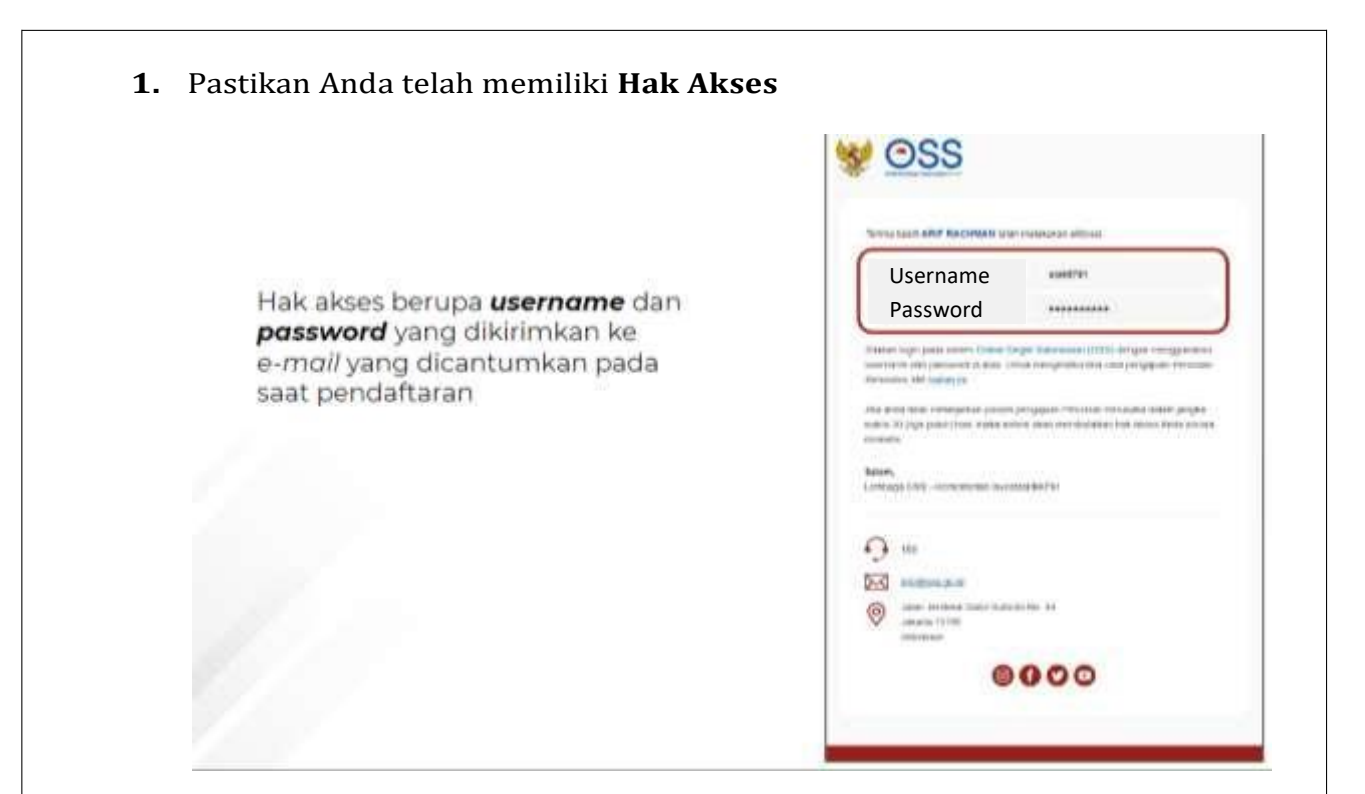

**2.** Kunjungi **https://oss.go.id/**

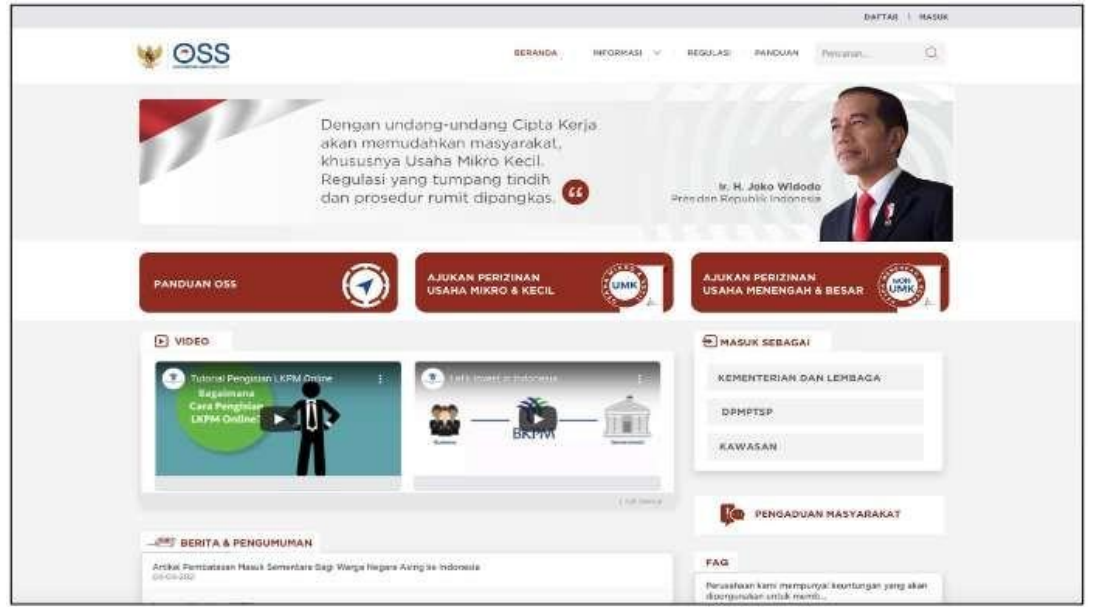

**3.** Pilih **Masuk**

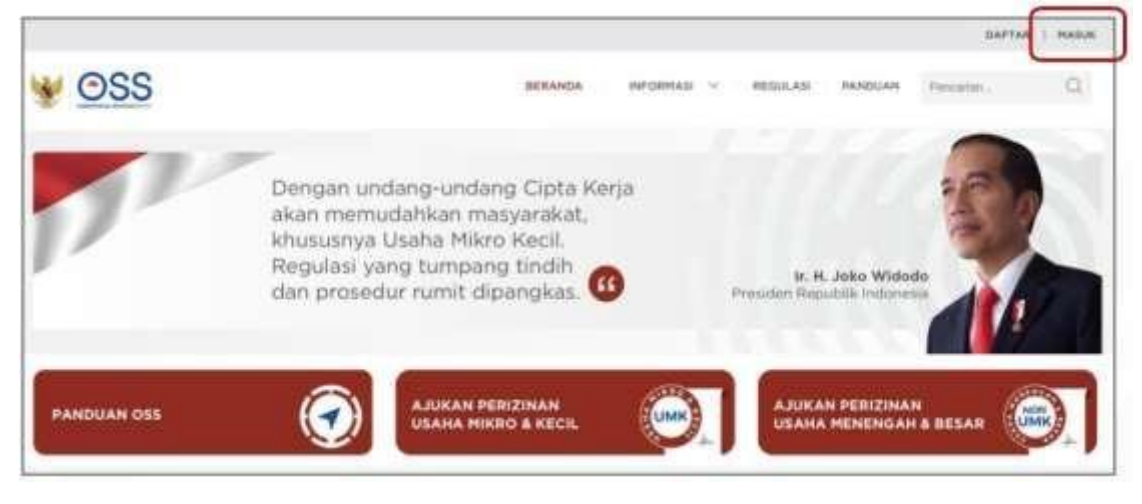

# **4.** Masukkan **Username** dan **Password** beserta **CAPTCHA** yang tertera, lalu klik tombol **MASUK**

Waingapu

# **5.** Klik Menu **Perizinan Berusaha** dan pilih **Permohonan Baru**

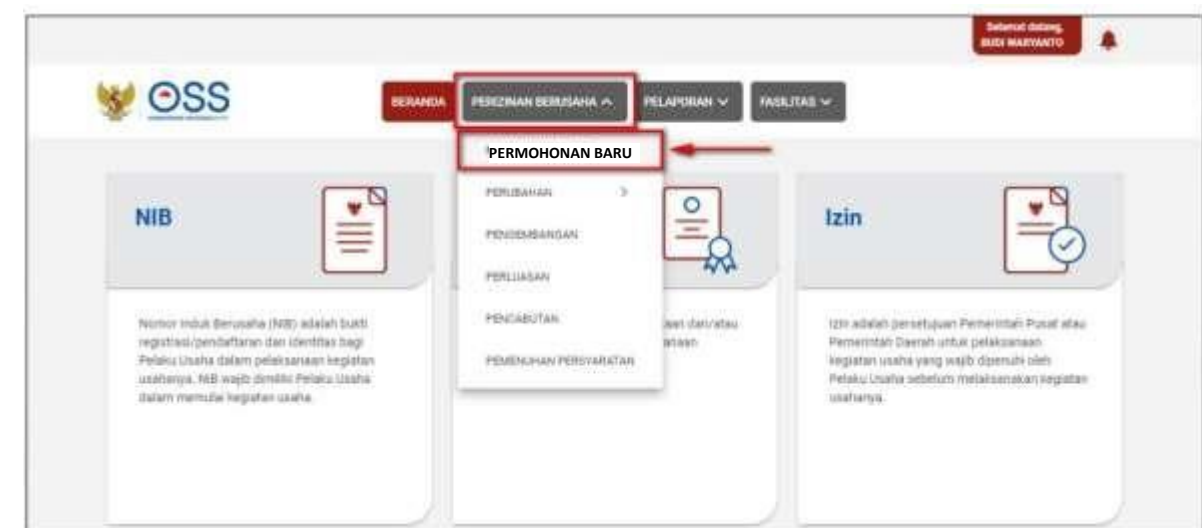

#### **6.** Lengkapi **Data Pelaku Usaha**

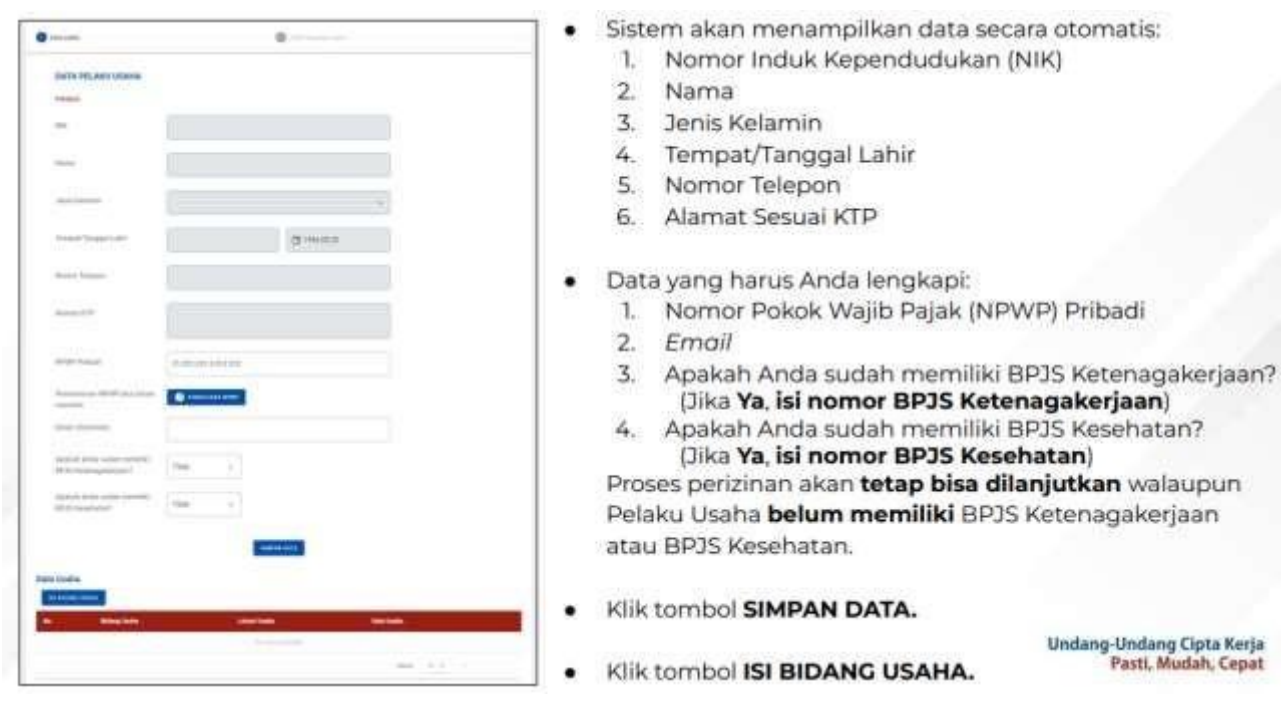

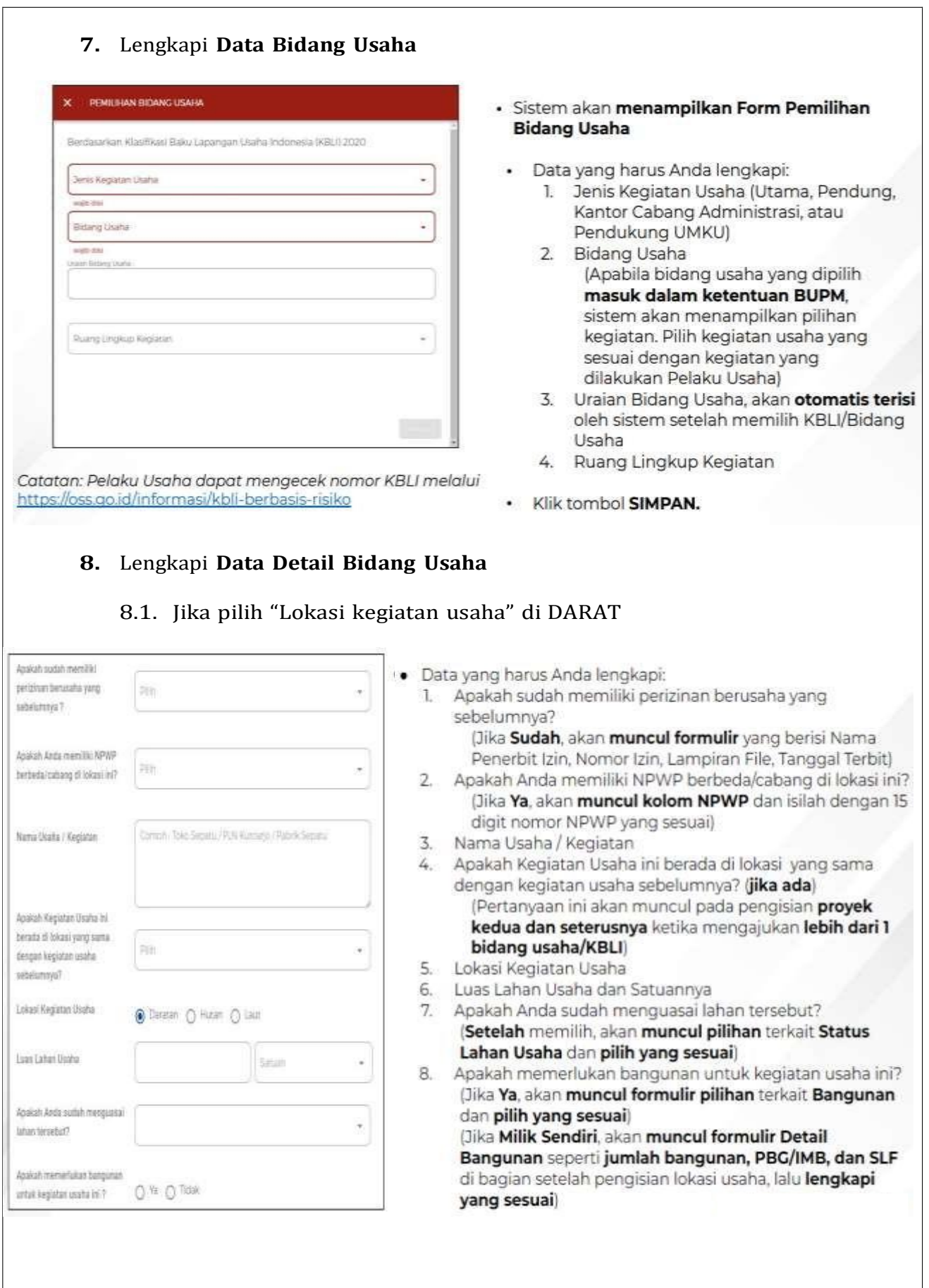

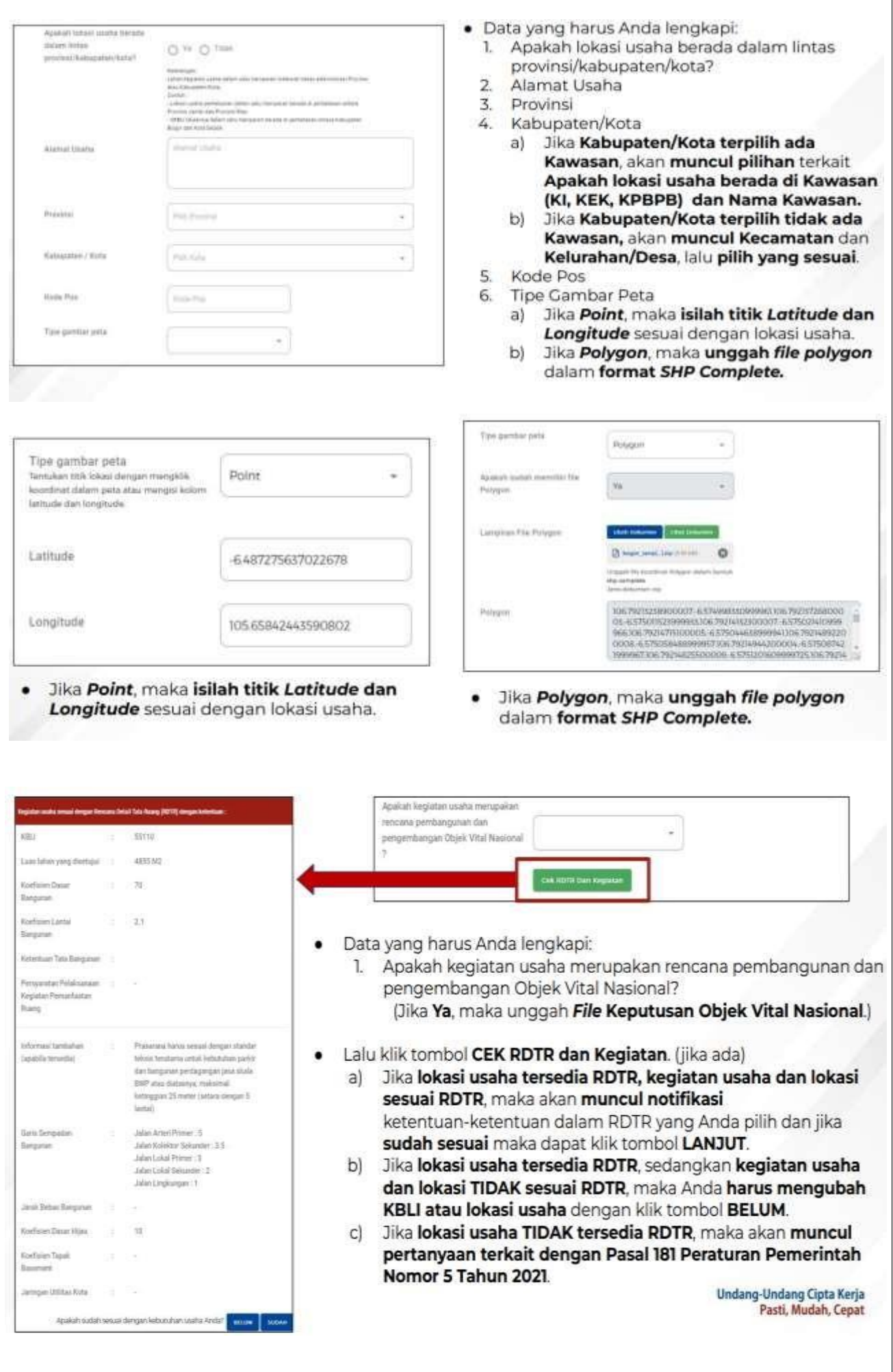

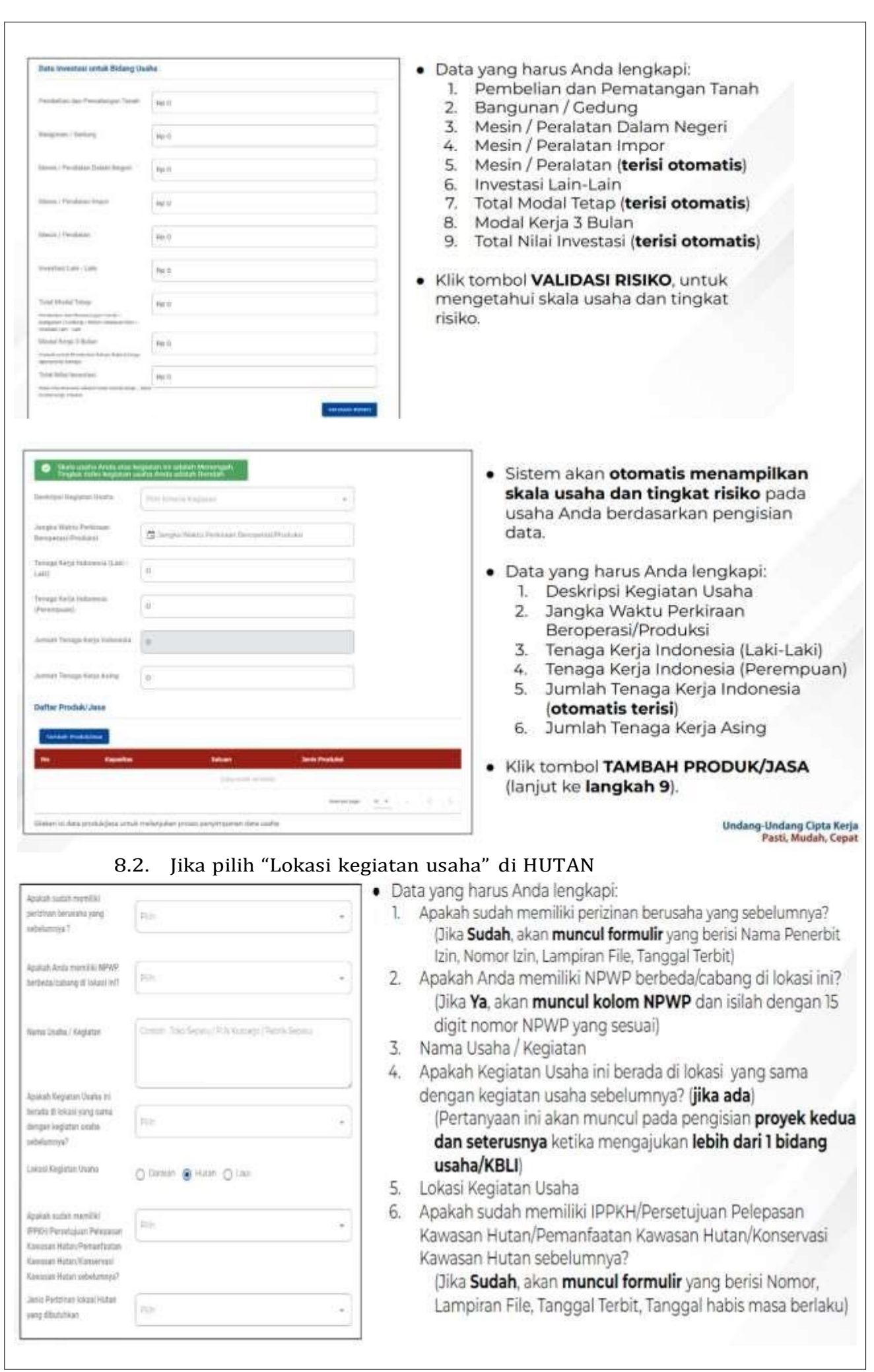

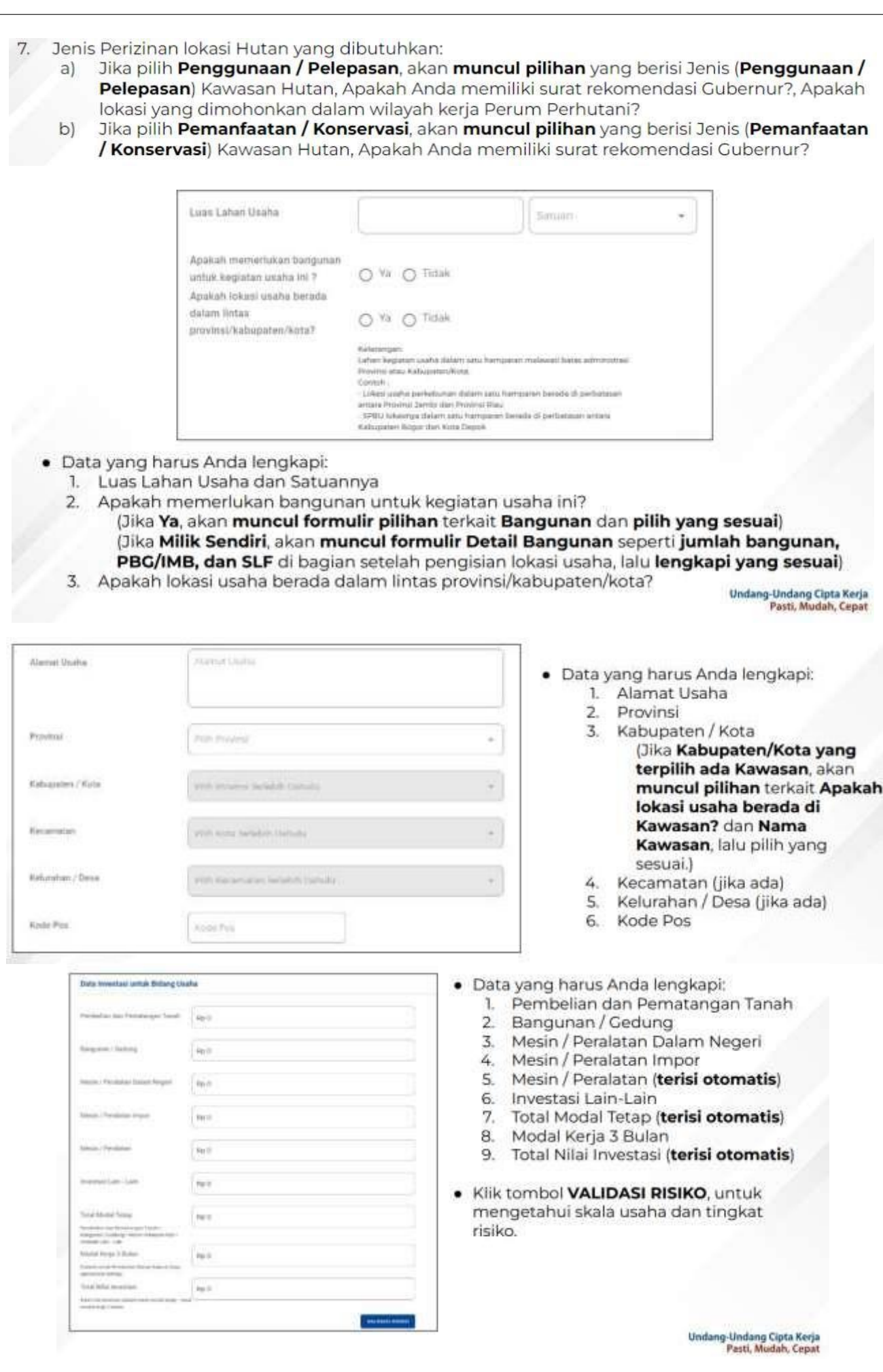

 $\mathsf{L}$ 

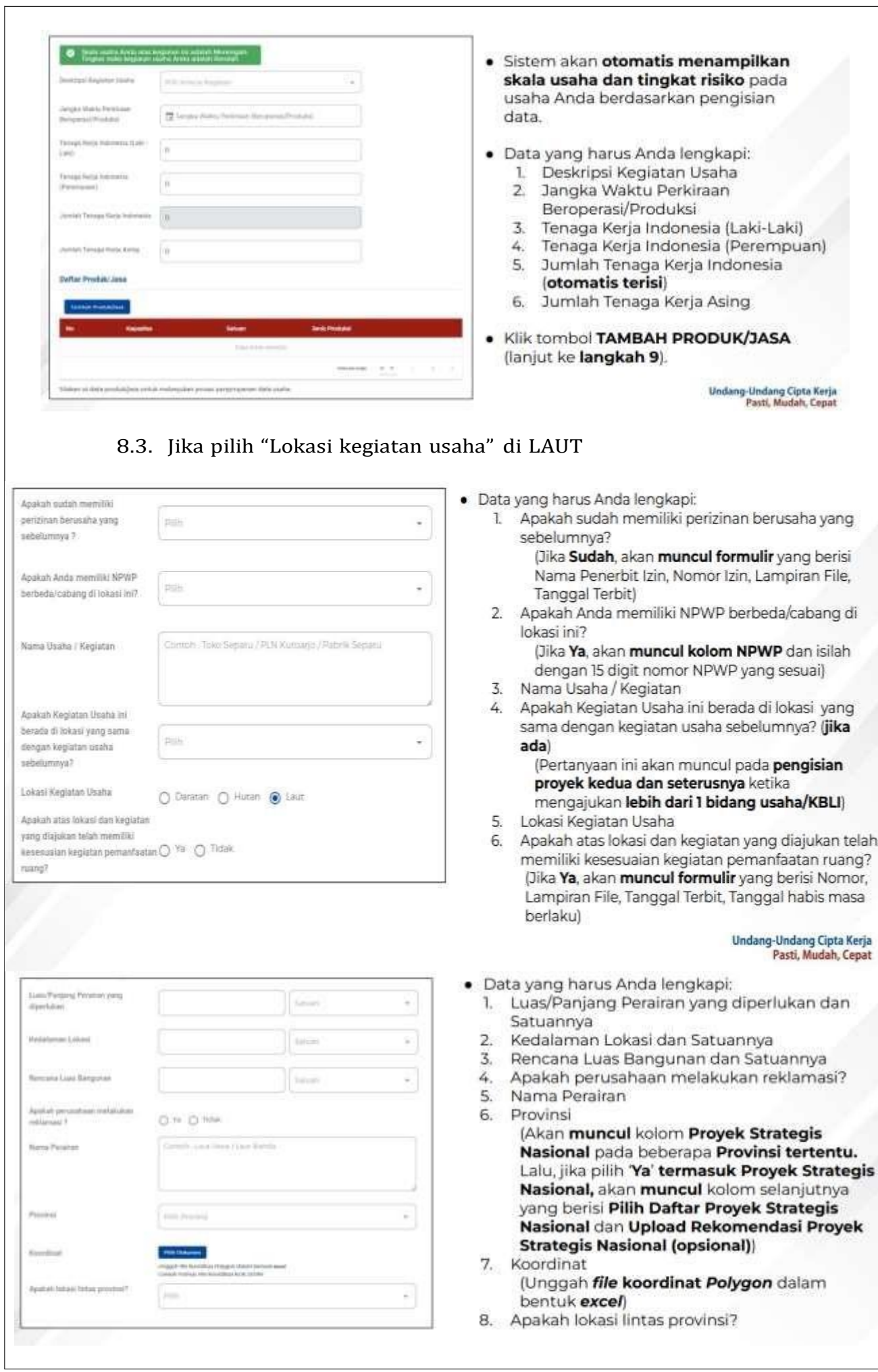

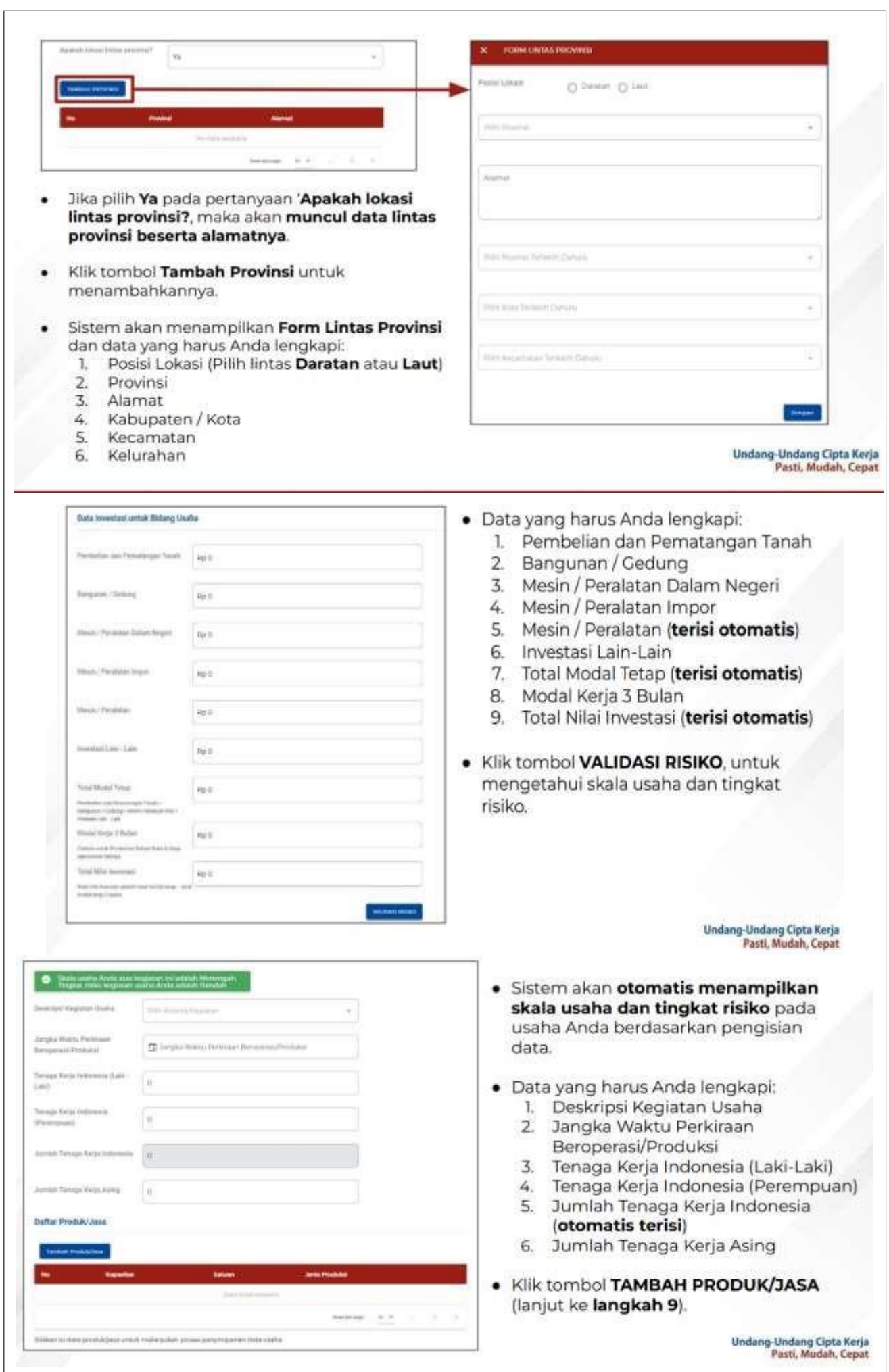

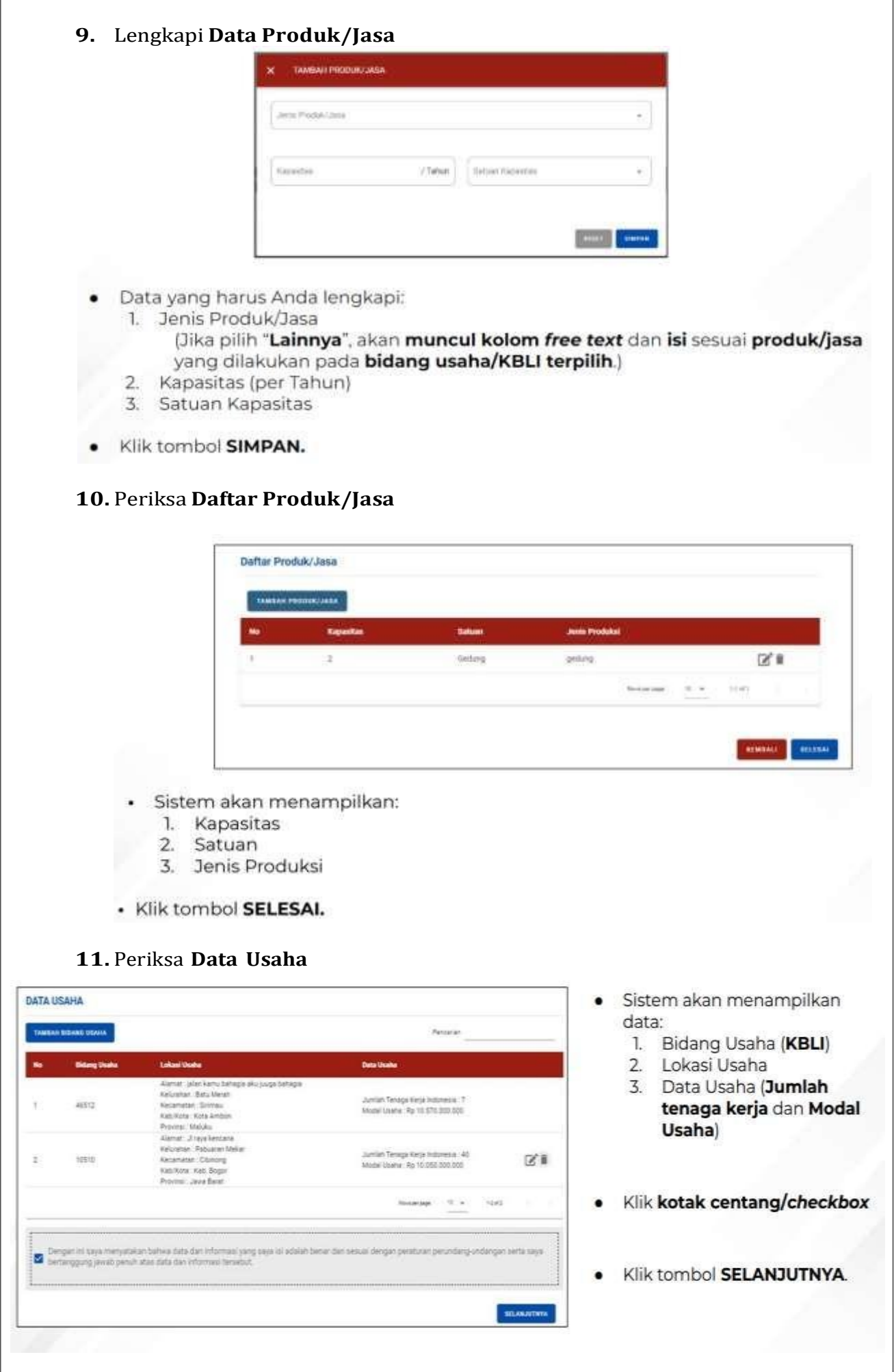

## **12.** Periksa **Daftar Kegiatan Usaha ( Untuk Lokasi Usaha Yang Perlu Verifikasi KKPR)**

#### 12.1. Daftar kegiatan usaha

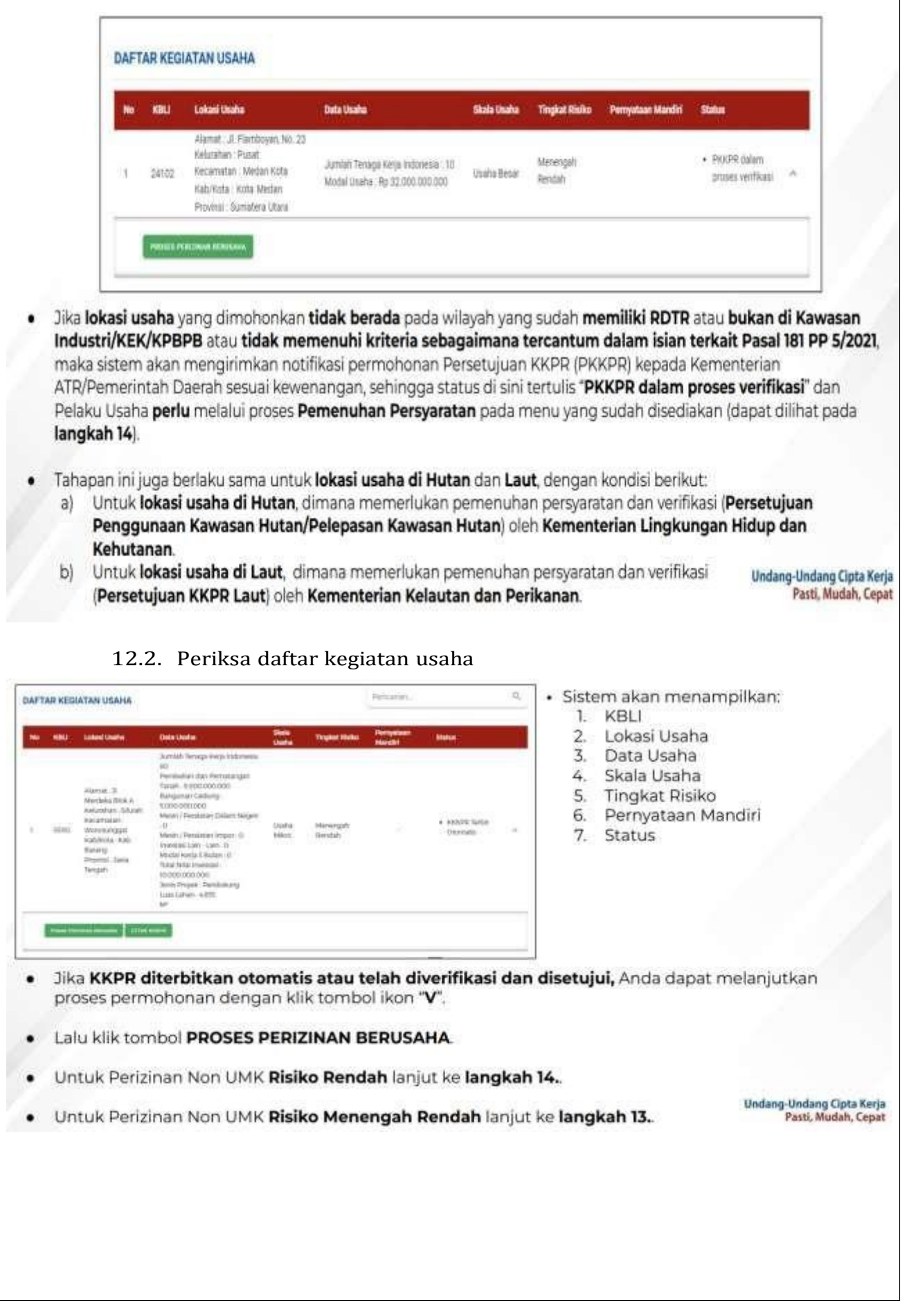

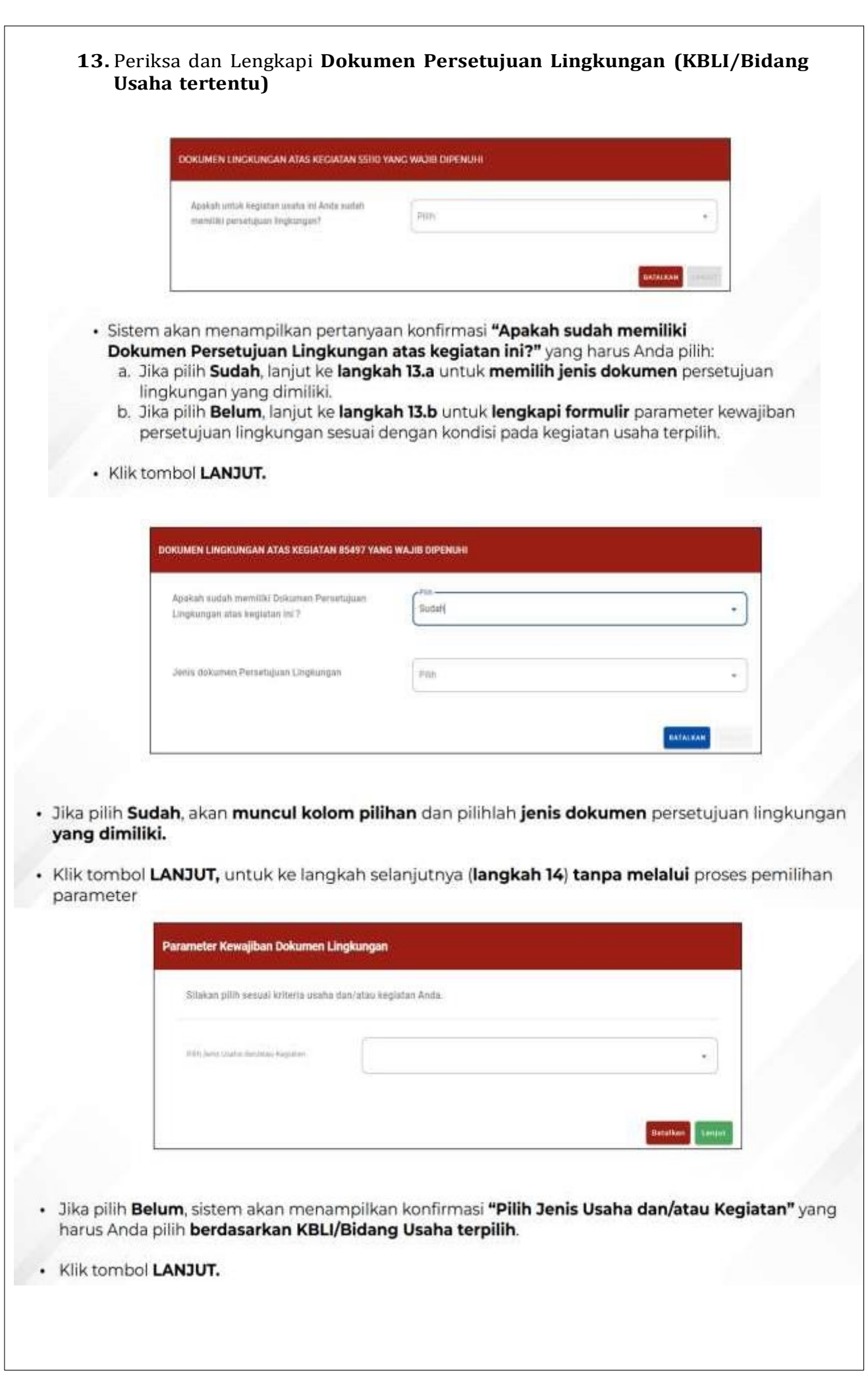

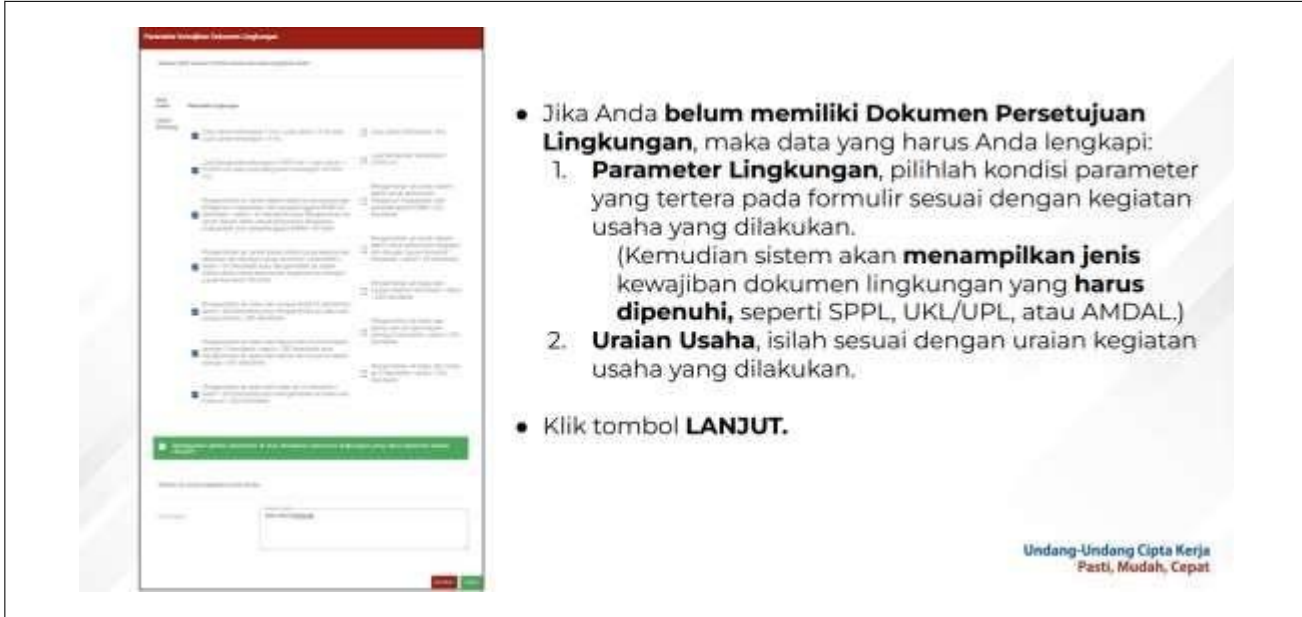

## **14.** Pahami dan Centang **Pernyataan Mandiri**

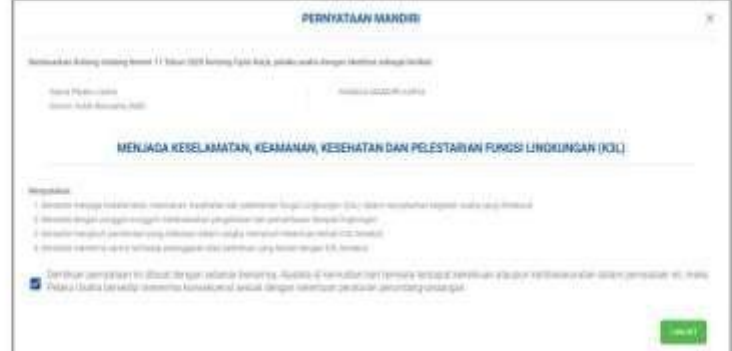

- Sistem akan menampilkan berbagai macam Pernyataan Mandiri sesuai dengan data dan informasi yang tersimpan sebelumnya, seperti Pernyataan Mandiri K3L, Kesediaan Memenuhi Standar Usaha (risiko Menengah Tinggi)/Kesediaan Memenuhi Persyaratan izin (risiko Tinggi), SPPL, dan lain-lain.
- Baca, pahami, dan klik kotak centang/checkbox pada setiap Pernyataan Mandiri yang tertera.

Undang-Undang Cipta Kerja<br>Pasti, Mudah, Cepat

· Klik tombol LANJUT.

#### **15.** Periksa **Draf Perizinan Berusaha**

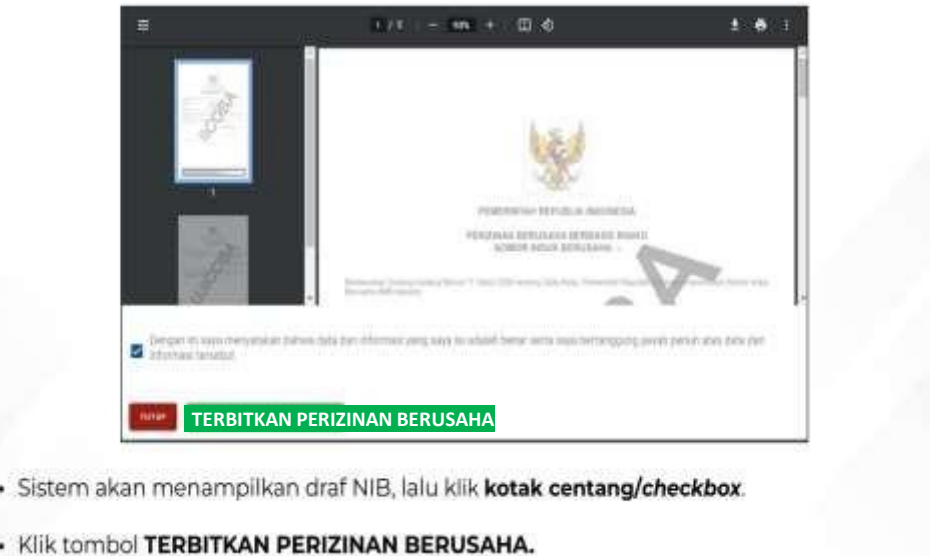

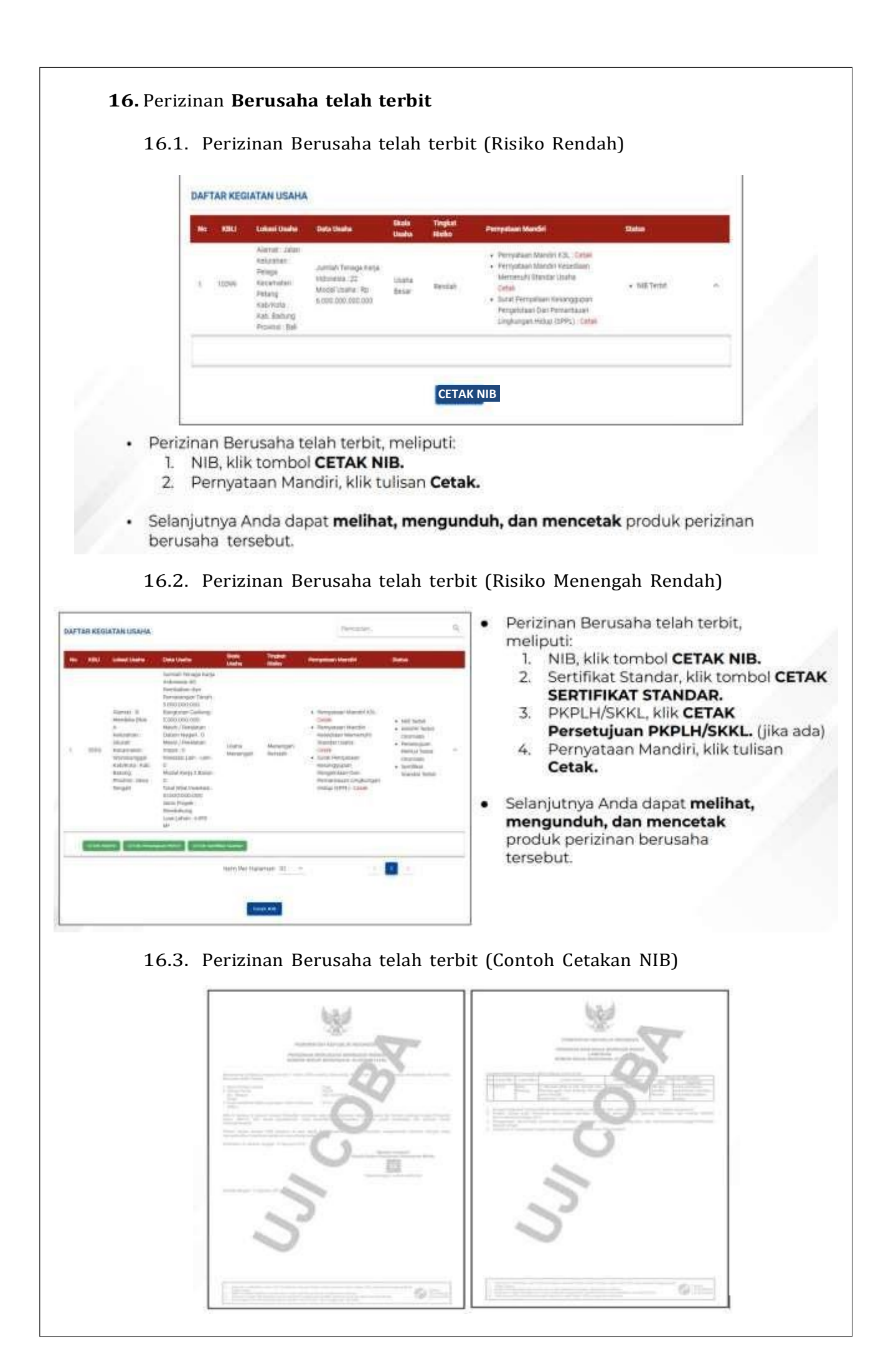

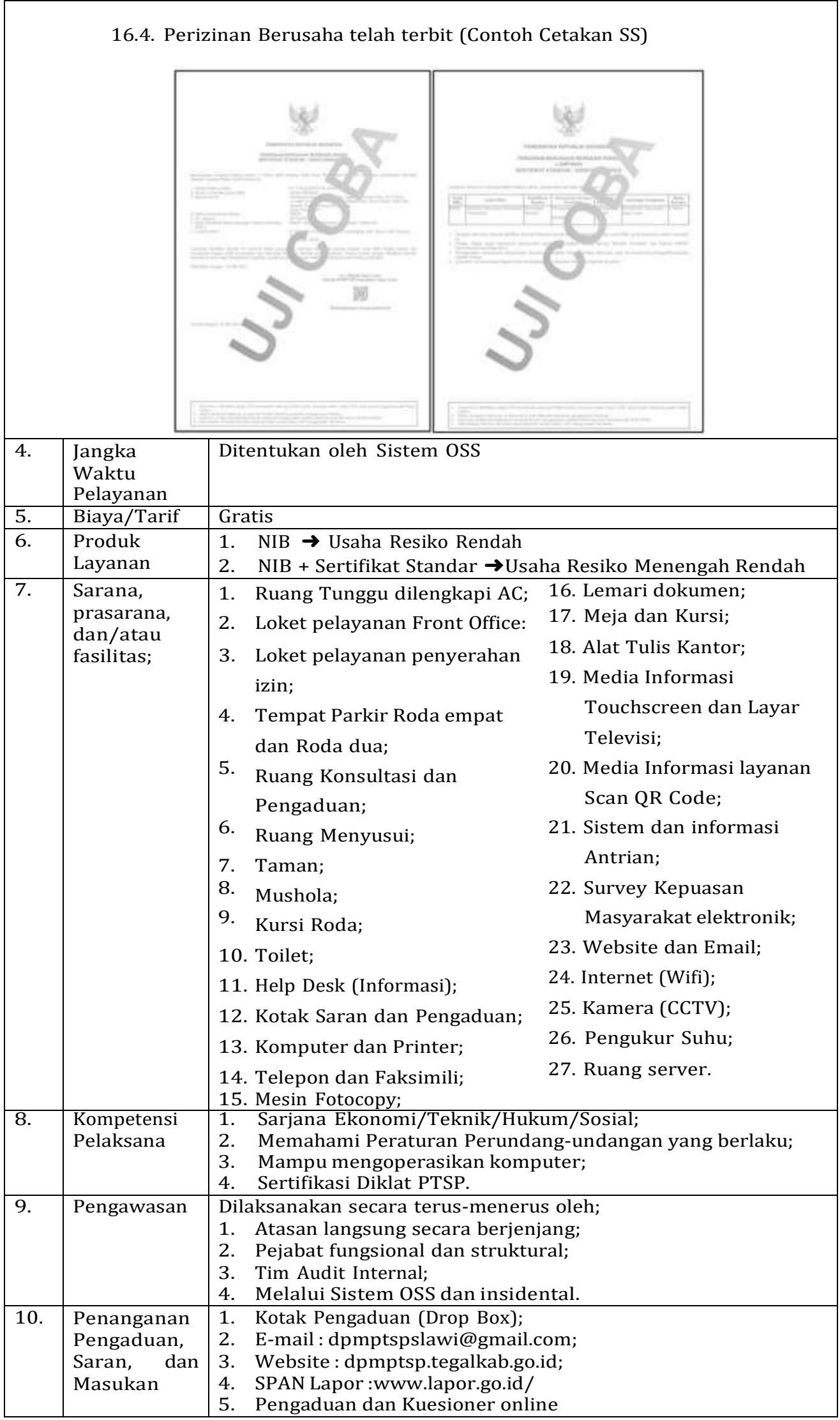

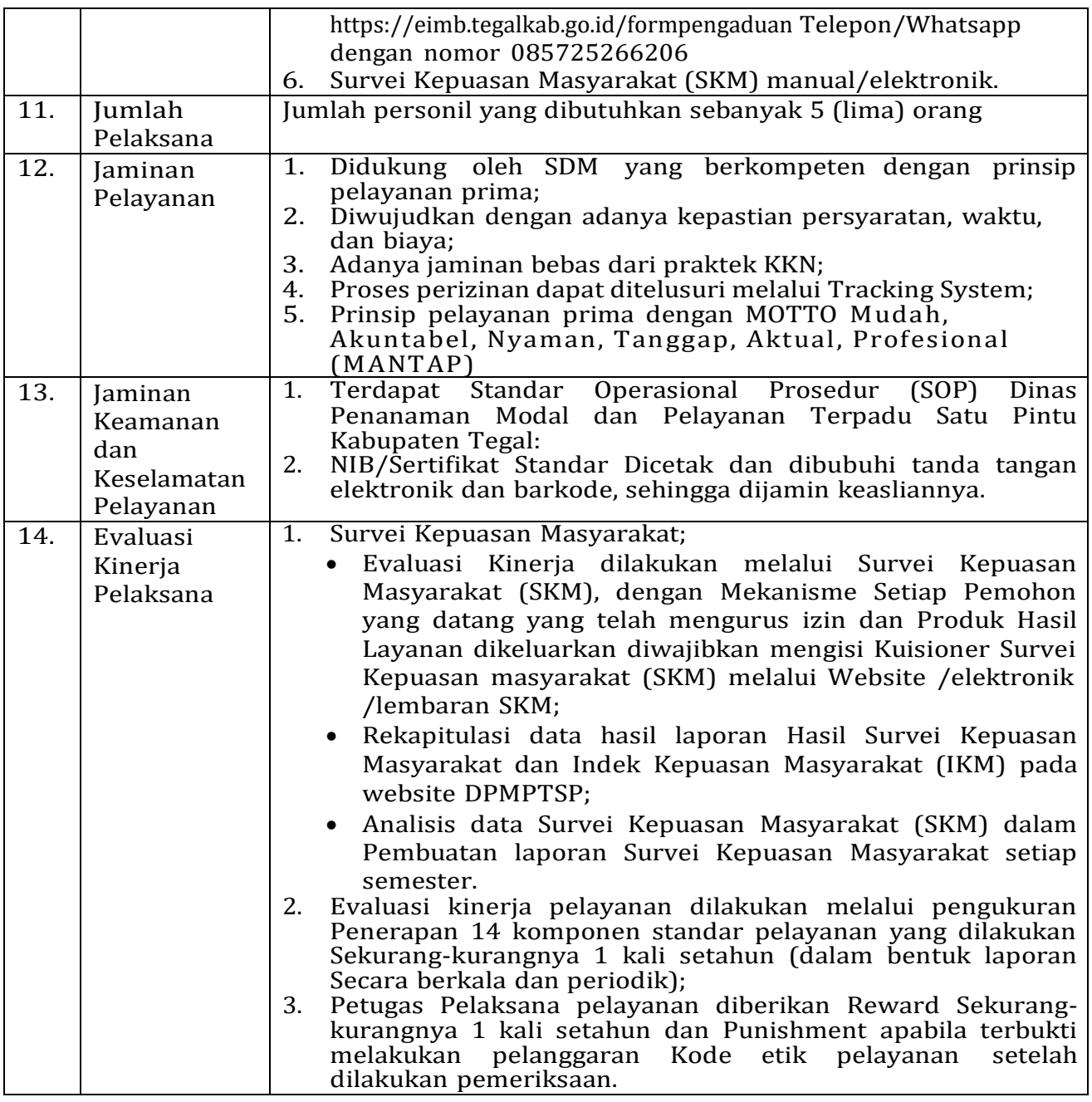

Ditetapkan di : Slawi

Pada Tanggal : 01 Februari 2023

KEPALA DINAS PENANAMAN MODAL DAN PELAYANAN TERPADU SATU PINTU

KABUPATEN TEGAL, **MOH. SOLEH** × ٢